# **OMRON**

内置设备的颜色传感器

B5WC

示例代码操作手册

内置设备的颜色传感器

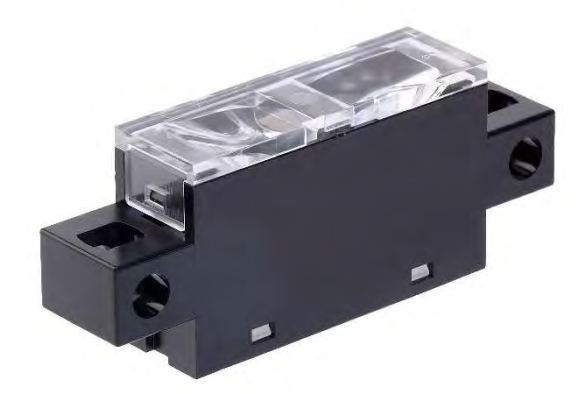

CEWP-CN1-128A

#### ■商标

Microsoft、Windows、Windows 10 是美国 Microsoft Corporation 在美国和 其他国家/地区的注册商标或商标。

本出版物中的其他公司名称和产品名称是其各自所有者的商标或注册商标。

### ■手册修订履历

手册修订号附在封面和封底上 Man. No 的后缀上。

$$
\begin{array}{|c|c|}\hline \textbf{Man.No.} & \textbf{CEWP-CN1-128A} \\ \hline \hline \textbf{L} & \textbf{M} \oplus \textbf{M} \oplus \textbf{M}
$$

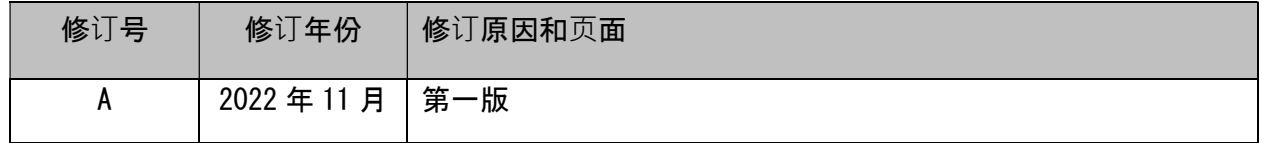

### ■特别条款

未经本公司书面确认,请勿转载本材料中的内容,不得出于使用目的以外的目的进行复制。

本文档的内容和 B5WC 规格如有更改, 恕不另行通知。

### 目录

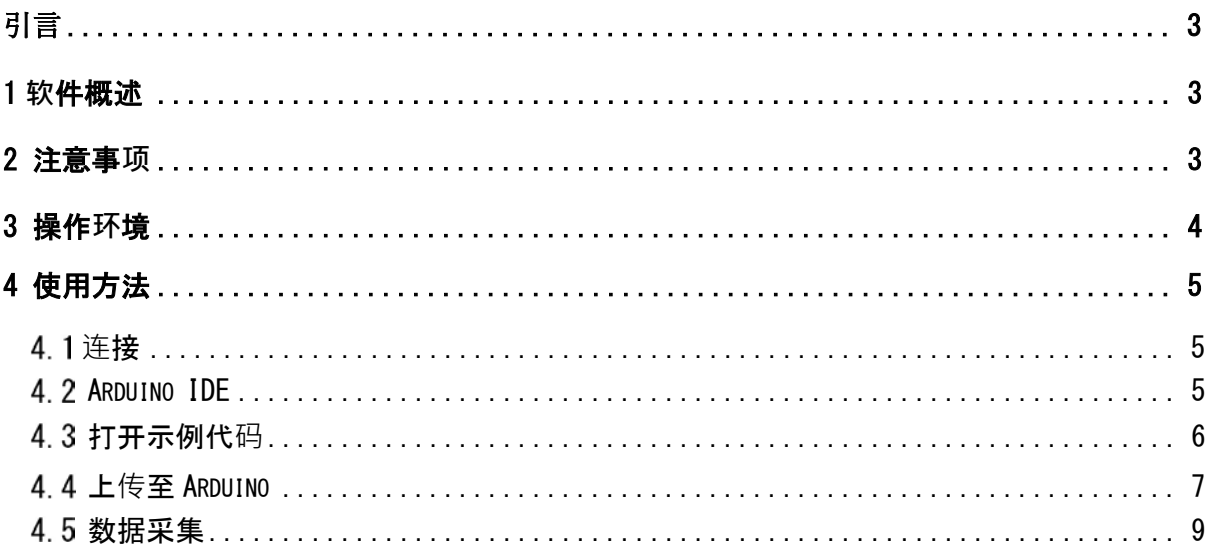

# 引言

本手册是内置设备用颜色传感器 B5WC 样本代码(以下称为本示例代码)的动作手册。

## 1 软件概述

此示例代码用于 OMRON 产品的内置设备颜色传感器 B5WC (以下简称"设备") 的重要功能。 和评估您的 PC 的组合的软件。

# 2 注意事项

※使用本设备前,请务必查看本设备的规格书。

※确认本设备的动作时,请务必参照本设备的规格书。

\*请务必根据数据表使用本设备。

# 3 操作环境

### 此示例代码在以下环境中工作。

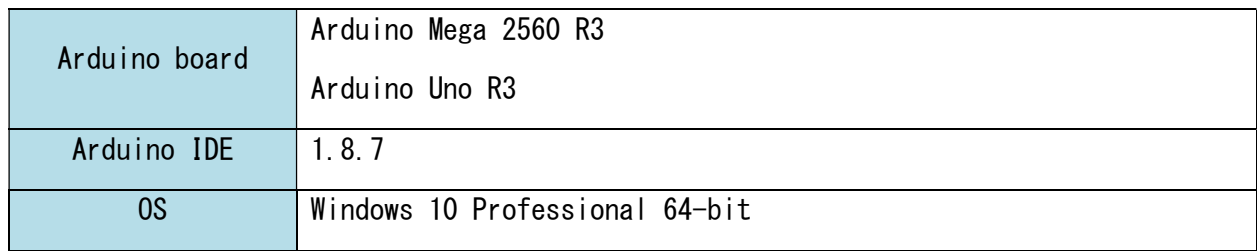

# 4 使用方法

### 连接

将设备连接到 Arduino、Arduino 和 PC。 连接本设备与 Arduino 后 , 连接 Arduino 和 PC 。

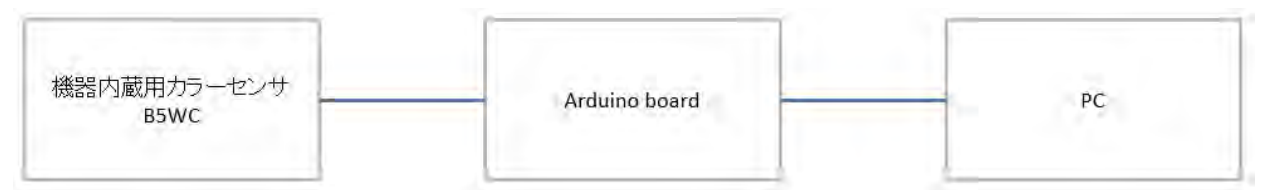

此设备和 Arduino UNO 连接示例

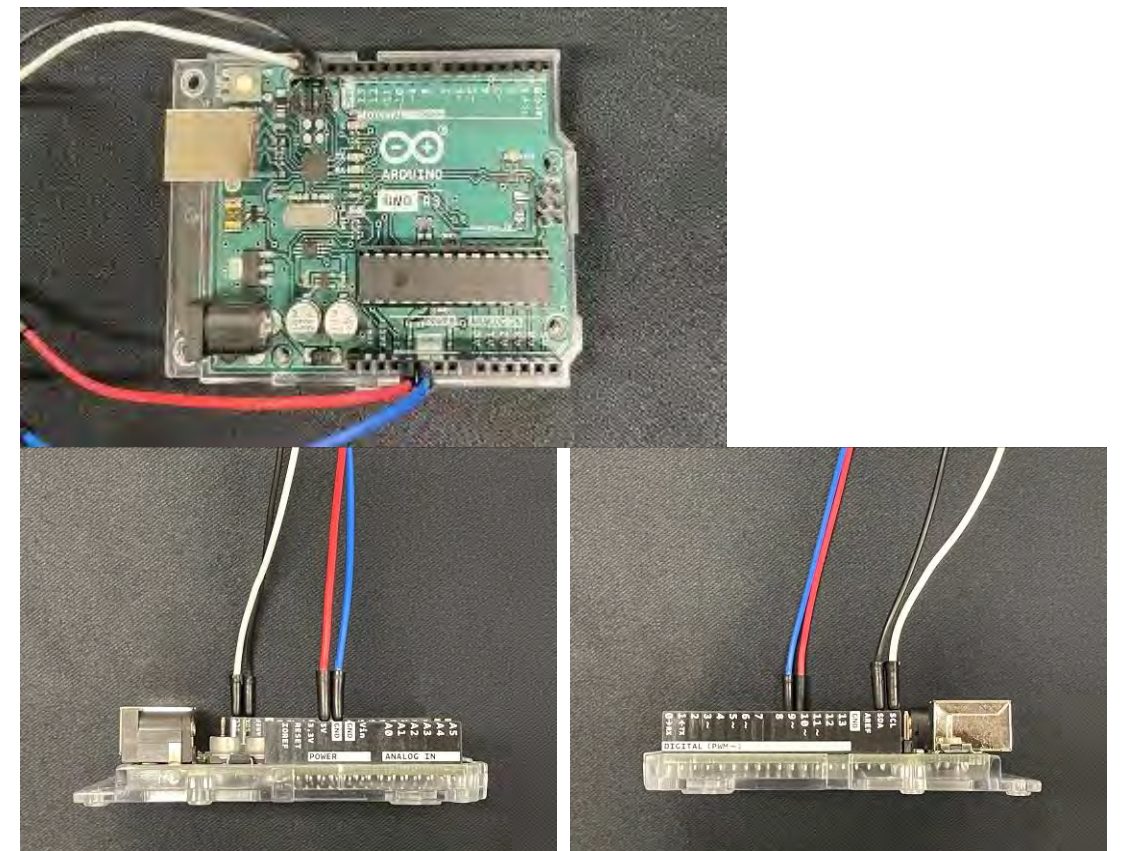

# 4.2 Arduino IDE

从以下 URL 下载 Arduino IDE。 https://www.arduino.cc/en/Main/Software

# 打开示例代码

启动 Arduino IDE 并打开示例代码。

[File]-[Open]-[B5WC\_SampleProject.ino]

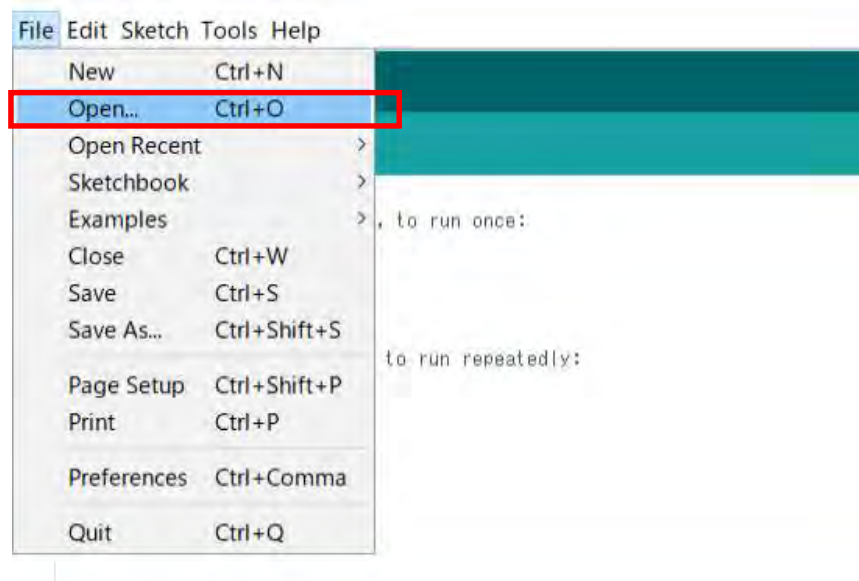

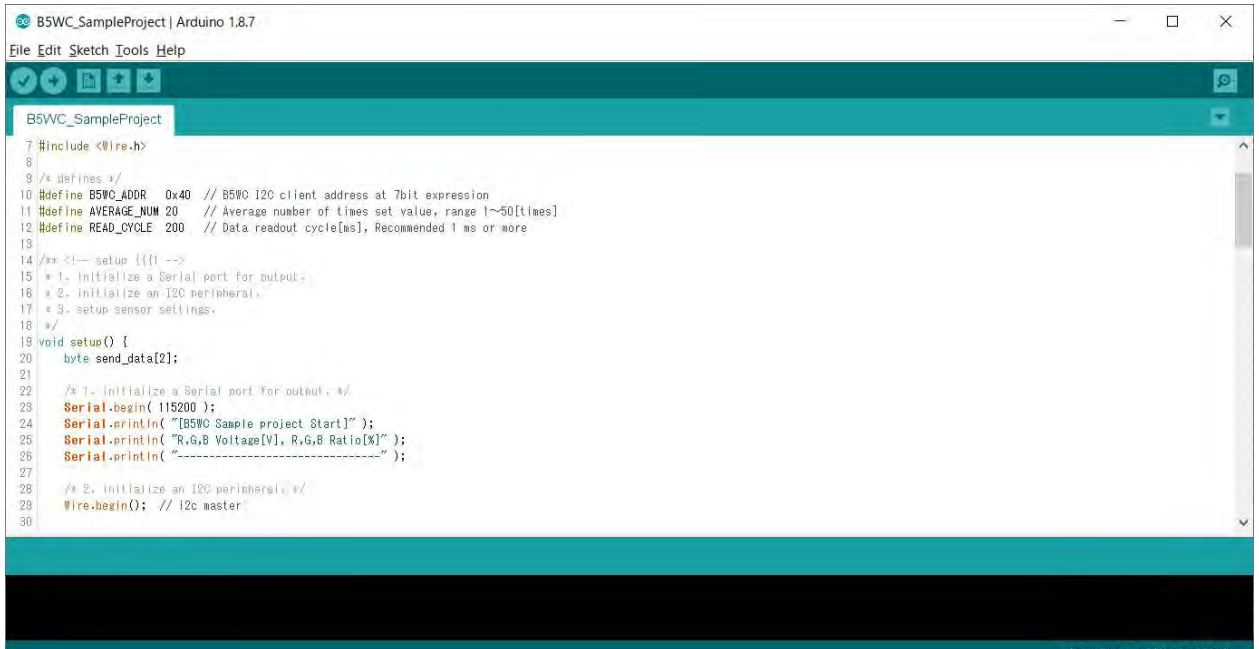

# 上传至 Arduino

#### 设置连接。

[Tools]-[Board]-[Select the Arduino board you are using] **B5WC\_SampleProject | Arduino 1.8.7** File Edit Sketch Tools Help **Auto Format**  $Ctrl + T$ a, **Archive Sketch** Fix Encoding & Reload B5WC Sampl Manage Libraries... Ctrl+Shift+I 7 #include <# Serial Monitor Ctrl+Shift+M /r defines 9 **Serial Plotter** Ctrl+Shift+L 10 #define B5W xpression , range 1~50[times] 11 #define AVER WiFi101 Firmware Updater 12 #define READ ed 1 ms or more 13 Board: "Arduino/Genuino Uno" Boards Manager...  $14 / 3x$   $-66$ Port Arduino AVR Boards  $15 * 1 - \ln|t|$ Get Board Info  $18 \times 2$ ,  $init1$ Arduino Yún  $17 \times 3$ . setup • Arduino/Genuino Uno Programmer: "Arduino as ISP"  $18 * 1$ 19 void setup() Arduino Duemilanove or Diecimila **Burn Bootloader** 20 byte sen **Arduino Nano** 21 Arduino/Genuino Mega or Mega 2560  $22$  $/* 1$ . initialize a Serial port for output,  $*/$ Arduino Mega ADK Serial.begin(115200); 23 Serial.begin(115200);<br>Serial.println("[B5WC Sample project Start]");<br>Serial.println("R,G,B Voltage[V], R,G,B Ratio[%]");<br>Serial.println("-----------------------------------");  $24$ Arduino Leonardo  $\frac{25}{28}$ Arduino Leonardo ETH Arduino/Genuino Micro  $27\,$ 28  $\sqrt{\frac{2}{\pi}}$  2. Initialize an I2C peripheral.  $\frac{x}{\sqrt{2}}$ Arduino Esplora Wire.begin(); // i2c master  $\sqrt{2}9$ Arduino Mini  $30$ **Arduino Ethernet** Arduino Fio Arduino BT LilyPad Arduino USB

[Tools]-[Port]-[Select the USB port to which the Arduino is connected]

**B5WC\_SampleProject | Arduino 1.8.7** File Edit Sketch Tools Help Auto Format  $C$ trl+T **Archive Sketch** B5WC Sampl Fix Encoding & Reload Manage Libraries... Ctrl+Shift+I 7 #include <# Serial Monitor Ctrl+Shift+M  $\overline{8}$  $8 / x$  defines Serial Plotter Ctrl+Shift+L 10 #define B5W0 voression  $,$  range  $1 \sim 50$  [times] 11 #define AVER WiFi101 Firmware Updater 12 #define READ ed 1 ms or more  $13.$ Board: "Arduino/Genuino Uno" 14 /\*\* <!-- se Port Serial ports  $15 \times 1.1$ n1f)  $18 \times 2.$  Initi Get Board Info COM10 (Arduino/Genuino Uno  $17 * 3.$  setup  $18 *1$ Programmer: "Arduino as ISP" 19 void setup() **Burn Bootloader**  $20$ byte seria  $\overline{Q}$ 1

### 单击"验证"以确认没有错误。

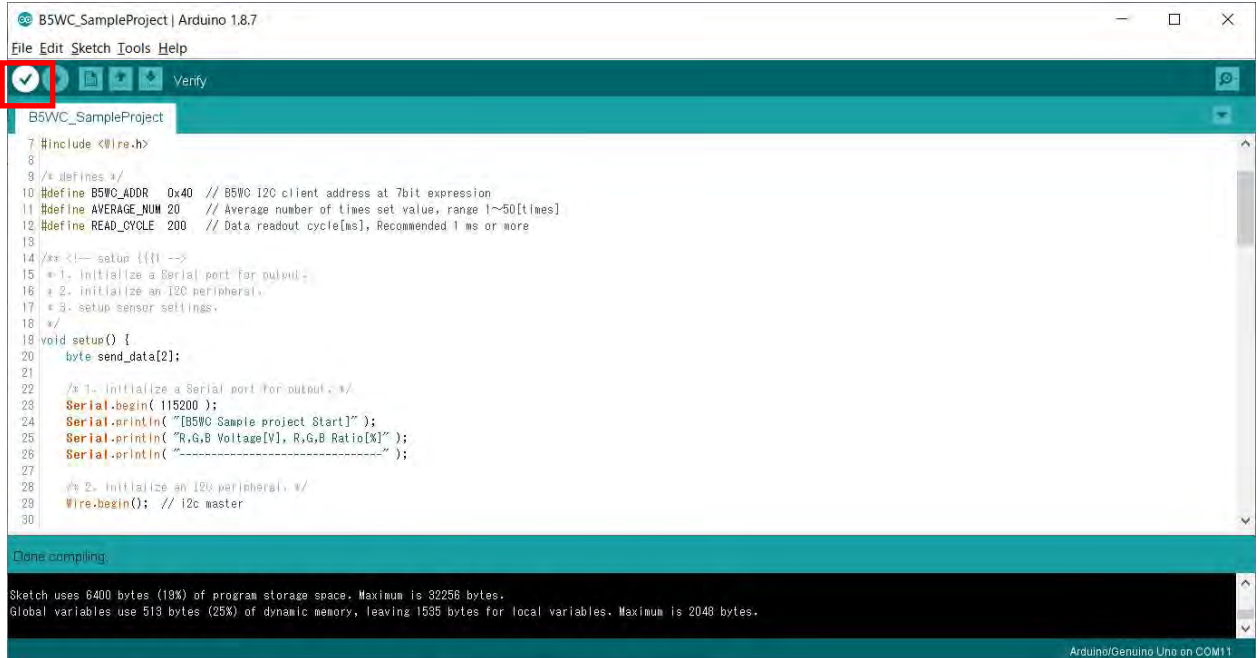

### 单击"刻录到微机板",然后验证是否显示"写入板已完成"。

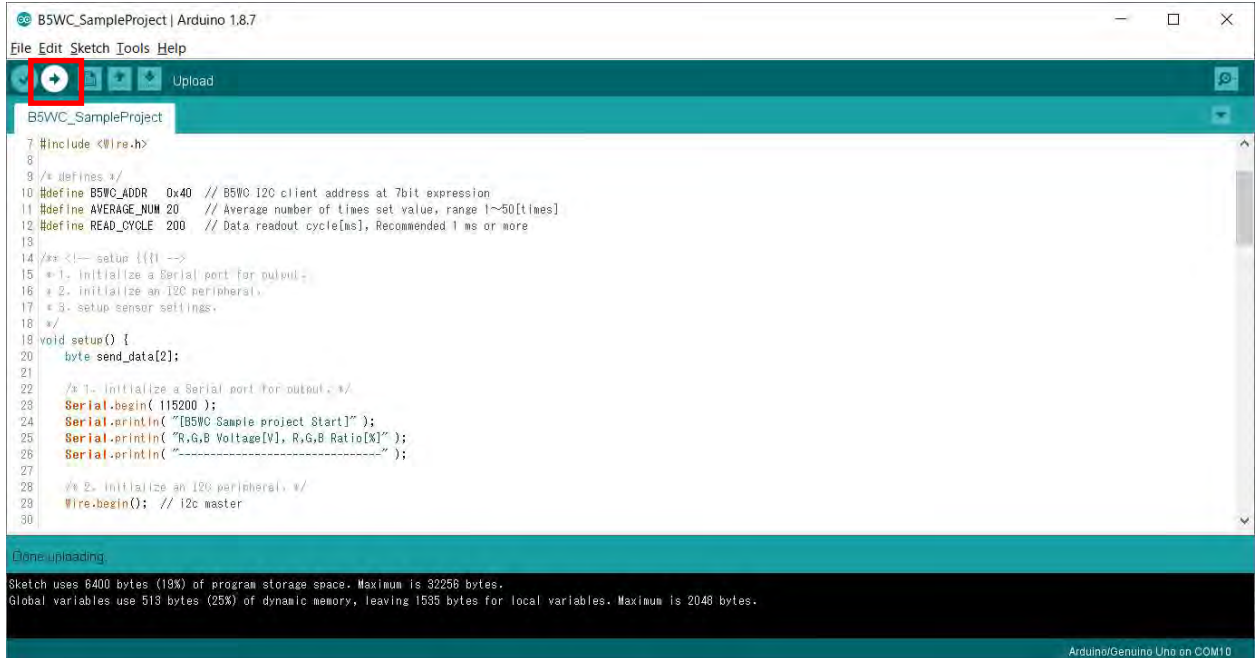

## 数据采集

打开串口监视器窗口。

[Tools]-[Serial Monitor]

69 B5WC\_SampleProject | Arduino 1.8.7  $\sim$   $\overline{a}$ 

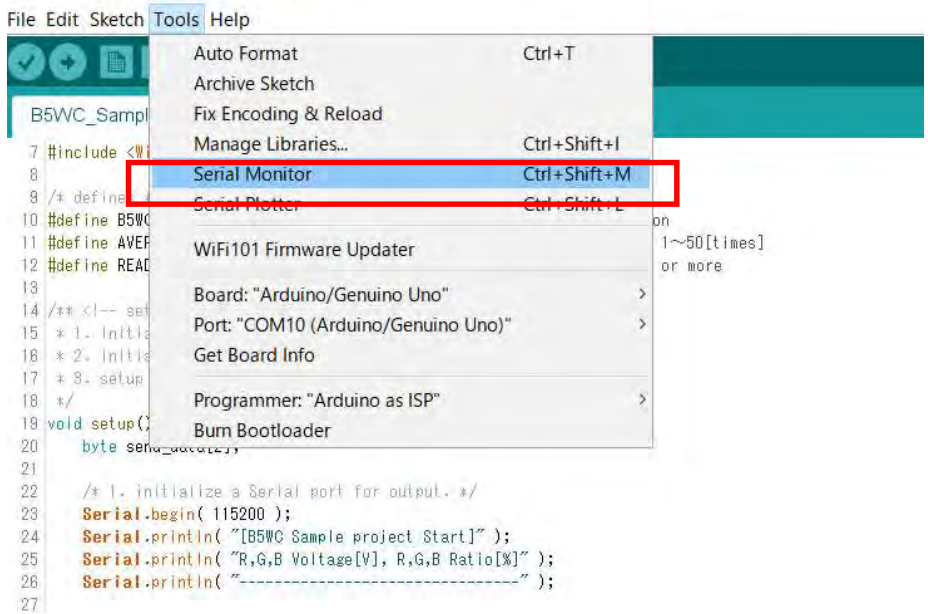

数据将显示在串行监视器窗口中。

串行监视器的通信速度应为 115200bps。

数据显示从左起依次显示 R(电压)、G(电压)、B(电压)、R(比率)、G(比率)、B(比 率)。 R (比率)、G (比率)、B (比率) 显示 RGB 输出电压值中最高值为 100%时的各 RGB 输出 电压。

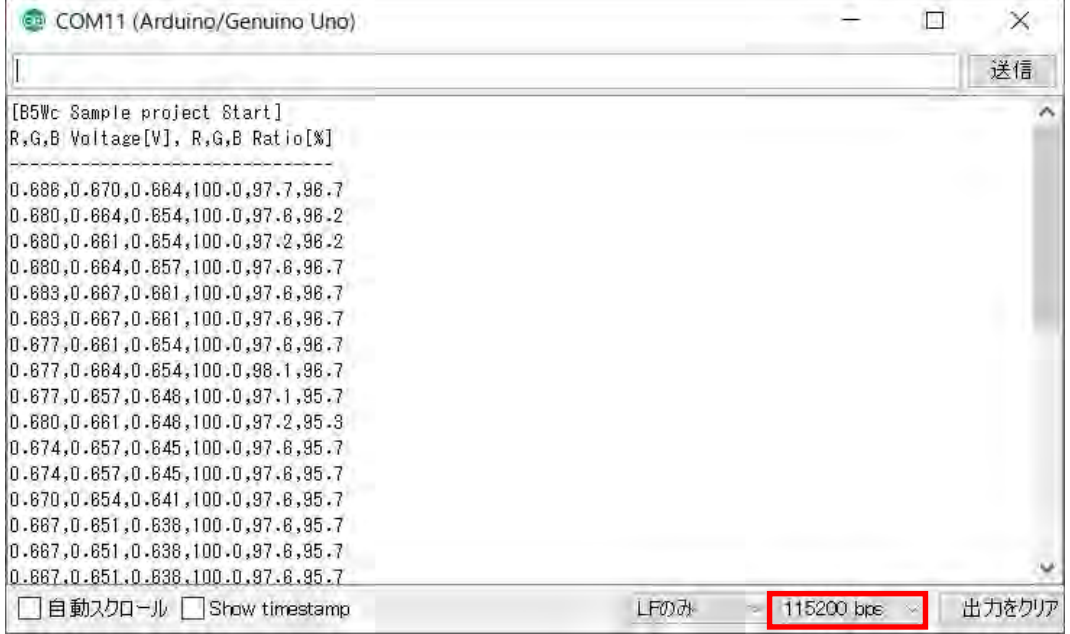

B5WC 示例代CEWP-CN1-128A 码操作手册(CEWP-CN1-128A <sup>2022</sup> <sup>年</sup> 11 月 <sup>10</sup>